Crésus Installation

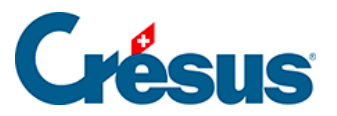

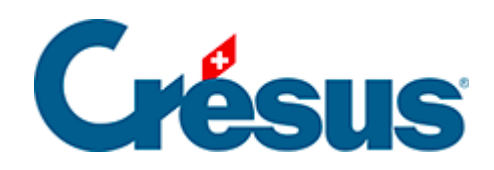

# **Crésus Installation**

### [1 - Crésus Cloud](#page-2-0)

## <span id="page-2-0"></span>1 - Crésus Cloud

Um Crésus zu installieren, gehen Sie auf unsere Website [www.cresus.ch](http://www.cresus.ch) und klicken Sie auf Erwerben.

Crésus ist eine Software mit den Modulen Finanzbuchhaltung, Lohnbuchhaltung und Faktura und kann auf einem Arbeitsplatz mit [Windows](https://support.cresus.ch/manuels/installation/installer-cresus-sous-windows-2543/), [macOS](https://support.cresus.ch/manuels/installation/installation-de-cresus-sur-un-poste-de-travail-mac-1730/) oder [Linux](https://support.cresus.ch/manuels/installation/installation-pour-linux-2555/) installiert werden.

Viele Optionen und Funktionen von Crésus erfordern ein [Crésus+-Abonnement.](https://cresus.ch/de/cresus-plus)

Abgesehen von den diversen Crésus+-Diensten erfordert die Nutzung von Crésus keine Internetverbindung.

Ein Konto erstellen

Bevor Sie eines oder mehrere [der drei Crésus-Module](https://shop.cresus.ch/de/module/prices) kaufen oder mieten können, müssen Sie ein Konto erstellen. Geben Sie die E-Mail-Adresse an, die Sie für dieses Konto verwenden möchten, und folgen Sie den Anweisungen, die automatisch an diese Adresse gesandt werden.

Sollten Sie keine Anweisungen erhalten, überprüfen Sie bitte Ihren Junk-E-Mail-Ordner.

Ihre Lizenzen konfigurieren

Sobald Ihr Konto validiert wurde, können Sie Ihre Crésus-Lizenzen konfigurieren:

Der Funktionsumfang der drei Module ist immer gleich, unabhängig davon, ob Sie sich fürs Kaufen oder Mieten entscheiden. Einzig der Preis variiert je nach der gewählten Option.

Wählen Sie das oder die gewünschten Module aus. Die betreffenden Optionen werden anschliessend unter dem entsprechenden Band angezeigt. Kreuzen Sie das Gewünschte an und klicken Sie auf Weiter.

Crésus+

Sie können auf den Abschluss eines Crésus+-Abonnements verzichten, indem Sie auf Verzichten klicken:

Wir empfehlen Ihnen jedoch dieses Abonnement, weil sie sonst den Zugang zu Updates sowie zu [zahlreichen Optionen und Funktionen](https://cresus.ch/de/cresus-plus) verlieren.

#### Ihr Crésus-Portfolio

Sobald der Erwerb (Kauf oder Miete) abgeschlossen ist, erhalten Sie ein Bestätigungs-E-Mail. In diesem E-Mail finden Sie den Link zum Software-Download: Öffnen Sie den Link und klicken Sie dann auf die Schaltfläche Crésus herunterladen:

Achten Sie darauf, dass Sie keine alten Crésus-Versionen herunterladen, die auf dieser Seite ebenfalls (ganz unten) aufgeführt sind.

Wenn Sie mit Linux arbeiten, [benutzen Sie bitte diesen Downloadlink.](https://www.cresus.ch/de/download/linux)

Sobald der Download abgeschlossen ist, öffnen Sie Ihr Portfolio, das all Ihre Crésus-Lizenzen enthält. Das oder die Module, die Sie gekauft oder gemietet haben, sowie die gewählten Optionen werden in diesem Portfolio angezeigt.

Nun sind Sie standardmässige Verwalterin oder standardmässiger Verwalter dieses Portfolios. Sie können weitere Benutzer/-innen einladen, auf Ihre Lizenzen zuzugreifen, indem Sie für die einzelnen Personen das oder die Module bestimmen, mit dem/denen sie arbeiten dürfen.

Anschliessend können Sie die Berechtigungen der einzelnen eingeladenen Personen verwalten und einer Person den Verwalterstatus zuweisen. Hinweis: Pro Portfolio kann nur eine Person Verwalter/-in sein.

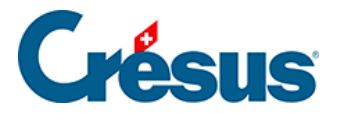

Um weitere Benutzer/-innen einzuladen oder um ihren Status und ihre verschiedenen Zugriffsberechtigungen zu verwalten, klicken Sie unten auf der Seite auf die entsprechenden Schaltflächen. Sie müssen die E-Mail-Adresse der Person angeben, die Sie einladen wollen. Diese Person muss dann nur noch den Anweisungen folgen, die ihr automatisch zugestellt werden.

Hinweis: Die Person, die das Portfolio verwaltet, fungiert gegenüber Epsitec als Ansprechperson. Sie kann anschliessend die Lizenzen und die verschiedenen Optionen ändern.

Hinweis: Als Verwalter/-in können Sie eine oder mehrere Ihrer Lizenzen vollumfänglich und definitiv einer Drittperson übertragen (z. B. wenn Sie das Unternehmen verlassen und nicht mehr auf Crésus zugreifen werden). Klicken Sie dazu auf die Schaltfläche Übertragen:

Sie werden aufgefordert, die E-Mail-Adresse der Drittperson einzugeben. Dann erscheint ein Bestätigungsdialog. Nachdem Sie diesen Vorgang bestätigt haben, braucht die Drittperson der betreffenden Übertragung nur noch zuzustimmen.

Achtung: Dieser Vorgang kann **nicht rückgängig gemacht werden,** und Epsitec kann Ihnen die übertragenen Lizenzen nicht wieder zurückübertragen.

### **Spätere Konfiguration Ihrer Lizenzen**

Wenn Sie später die Seite zur Konfiguration Ihrer Lizenzen aufrufen wollen, klicken Sie auf der Startseite von Crésus einfach auf die Schaltfläche Meine Lizenzen oben rechts: